## **IRD Geofilter Instructions**

Geofilters can be purchased on Snapchat's website.

Click the link and follow the instructions:

## snapchat.com/on-demand

- 1. Click "Create Now"
- 2. Log in with your Snapchat username and password
- 3. Click "Upload" under "Use Your Own"
- 4. Select the IRD Geofilter.png
- 5. Drag the image to where you would like it placed on the screen and click "Next"
- 6. Select the time and date of your IRD event
- 7. Click "Draw Fence" and outline a shape around the location of your IRD event
- 8. Click "Next"
- 9. Enter payment information and click submit

You should receive an email confirmation from Snapchat within 24 hours of your submission with a confirmed or decline message. If you have any issues submitting your geofilter, please email <a href="mailto:socialmedia@alphagammadelta.org">socialmedia@alphagammadelta.org</a>.

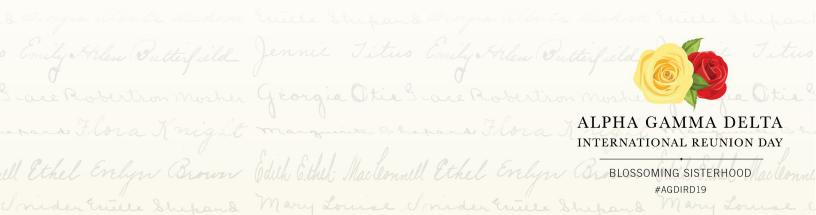